# **Sådan udfylder du dagpengekortet**

Vi har fået ny selvbetjening, og derfor ser dagpengekortet anderledes ud. Vi arbejder på at lave en videoguide, hvor en af vores konsulenter fører dig igennem dagpengekortet. Indtil videoguiden er færdig, har vi lavet denne guide til dig.

#### **Guiden er delt op i 5 trin**

- **1:** Find dagpengekortet
- **2:** Udfyld oplysninger om indtægter
- **3:** Vælg dage med arbejde eller anden aktivitet
- **4:** Arbejdets kategori, antal timer og arbejdsgiver.
- **5:** Tro- og loveerklæring

Du er altid velkommen til at ringe til os på 70 10 00 18, hvis du har brug for hjælp.

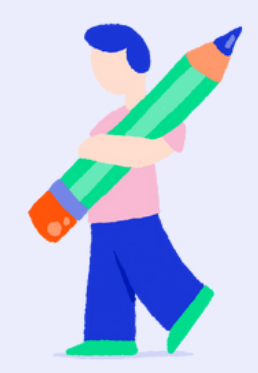

## **Trin 1:**

Du finder dagpengekortet under fanen Dagpenge øverst på siden. Se billedet.

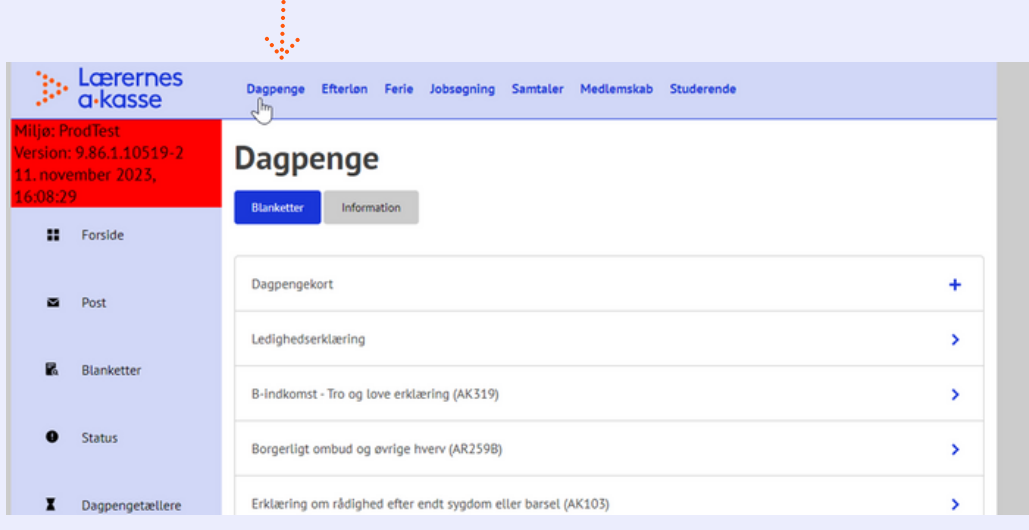

Du kan også gå direkte til dagpengekortet, hvis du klikker her. Dagpengekortet åbner i et nyt vindue, hvor du skal logge ind med MitID.

### **Trin 2:**

Nu skal du til at udfylde dagpengekortet. Øverst i blanketten finder du en vejledning, og perioden, som kortet gælder for.

Du sætter kryds i felterne, som de passer til din situation. Har du spørgsmål, kan du ringe til os på 70 10 00 18, eller finde svar på dine spørgsmål på [laka.dk.](https://laka.dk/) Du kan f.eks. finde [information](https://laka.dk/lonsikring/) om lønsikring her.

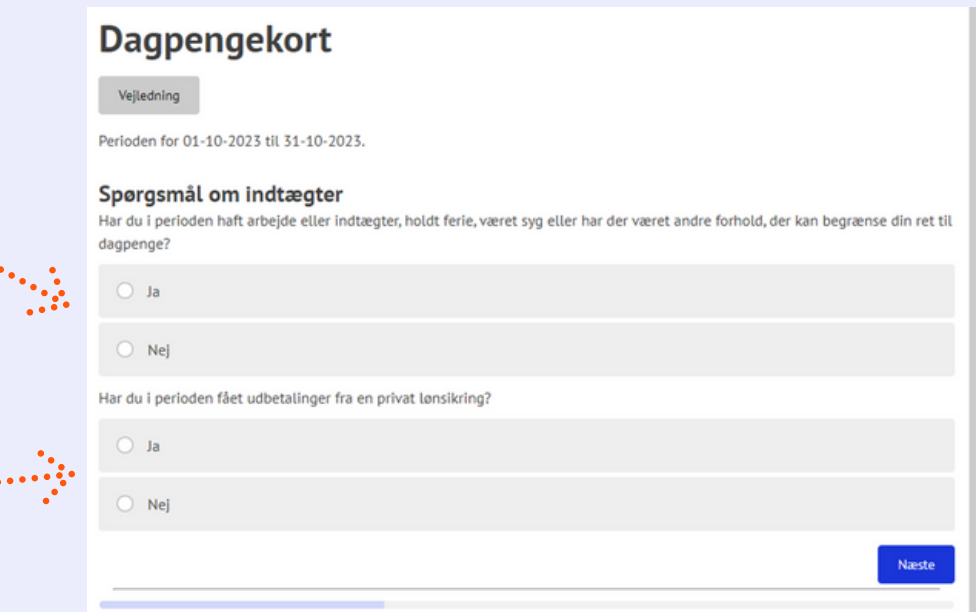

#### **Trin 3:**

Nu skal du udfylde kortet med arbejdstimer. Hvis du har haft arbejde i perioden, skal du vælge hvilke dage i kalenderoversigten.

Hvis du har haft mindre end 37 timer, og ikke vil have [supplerende](https://laka.dk/din-situation/ledig/ledig/faq-supplerende-dagpenge/) [dagpenge](https://laka.dk/din-situation/ledig/ledig/faq-supplerende-dagpenge/), skal du huske selv at fravælge det.

Du skal udfylde dagpengekortet både med lønnet og ulønnet arbejde. Ulønnet arbejde er f.eks. hvis du er frivillig i en forening eller NGO.

Når du har valgt de dage du har haft arbejde, bliver de markeret med blå på oversigten. Når du har valgt alle dage, hvor du har haft arbejde, trykker du på næste.

#### **Dagpengekort**

#### Vejledning

OBS: Uanset om du går i fuldtidsarbejde, eller arbejder på nedsat tid, skal du skrive arbejdstimer og arbejdsgiver på kortet. Hvis du arbejder mindre end 37 timer i en uge, og ikke ønsker supplerende dagpenge i ugen, skal du vælge "ønsker ikke supplerende dagpenge i ugen". Men husk at oplyse arbejdstimerne i ugen alligevel.

#### - Vælg dage og tryk Næste

I kalenderen skal du vælge dage og tilføje arbejde/aktiviteter - også ulønnet.

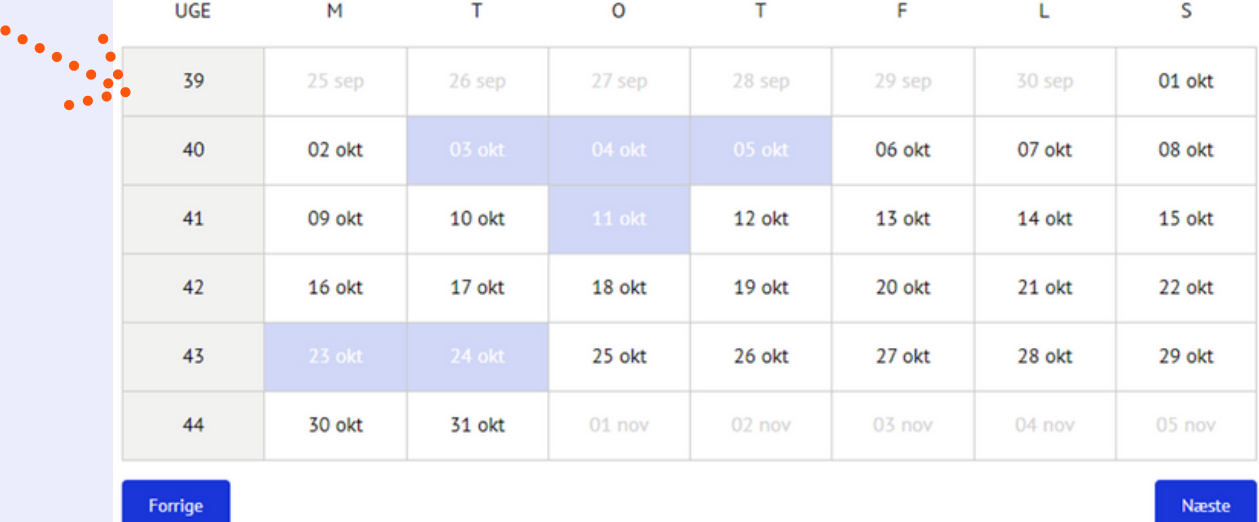

# **Trin 3:**

Nu skal du udfylde kortet. Du skal udfylde arbejdets kategori, antal timer og arbejdsgiver.

Du starter med at oplyse kategorien

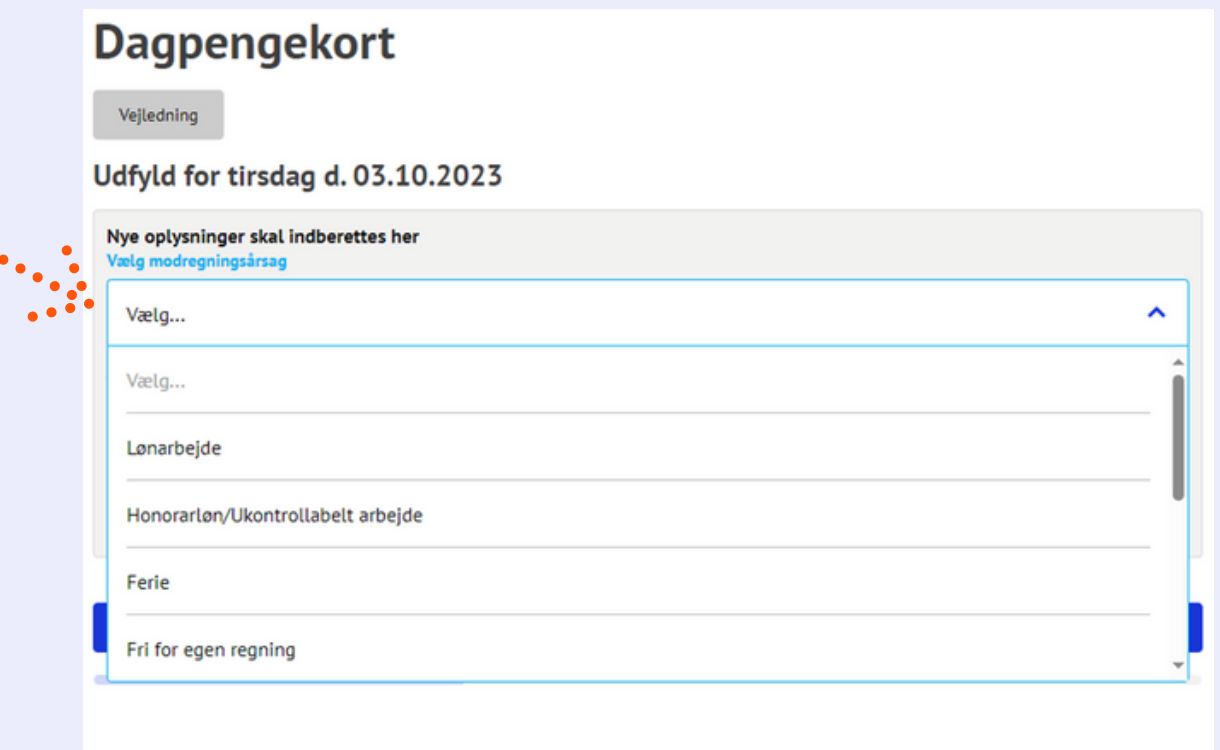

Derefter skriver du hvor mange timer, du har brugt på den enkelte aktivitet. I eksemplet nedenfor fortæller medlemmet, at der er brugt 6 timer på lønarbejde tirsdag den 3. oktober 2023.

Når du har oplyst hvor mange timer, skal du til sidst oplyse hvilken arbejdsplads, timerne er lagt hos. Du vælger arbejdspladsen på dropdown-menuen.

Hvis der mangler en arbejdsgiver, kan du tilføje den i listen.

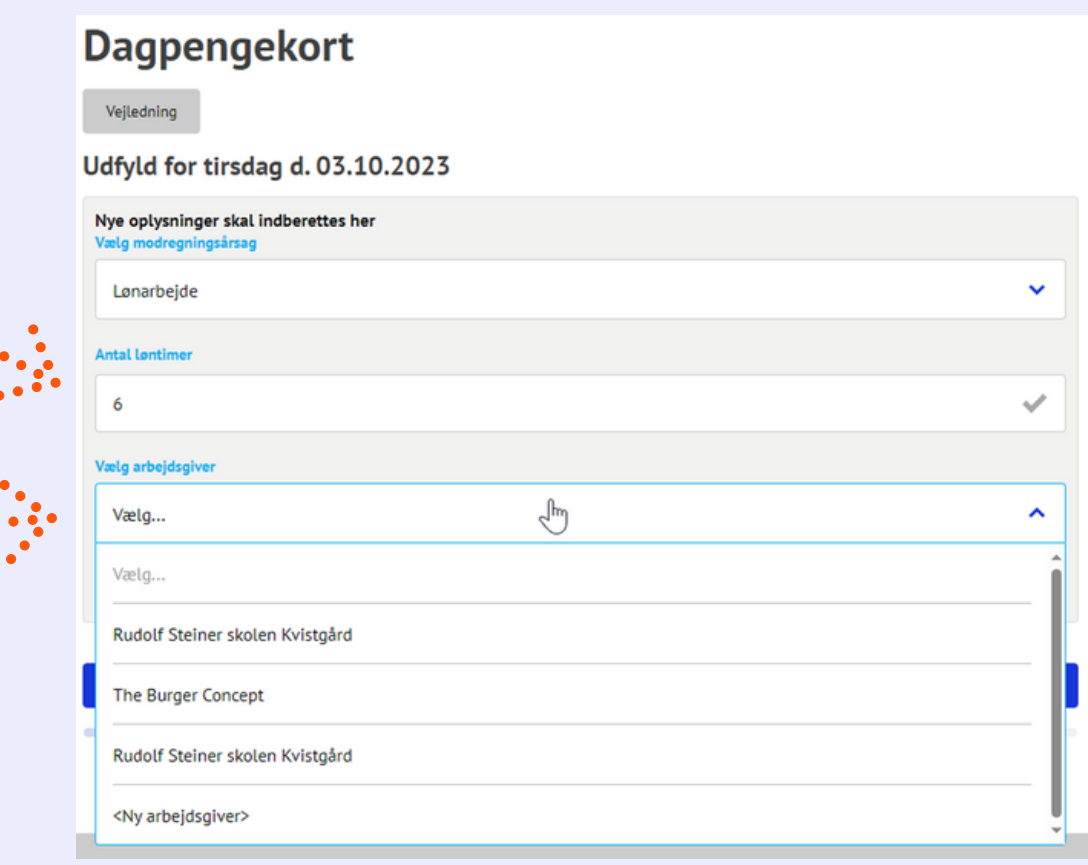

Når du har tilføjet antal kategori, antal timer og arbejdsgiver, kan du se det i bunden af dagpengekortet. Du skal tilføje oplysninger for alle de dage, du har markeret i kalenderoversigten.

Når du har tilføjet oplysningerne, trykker du næste.

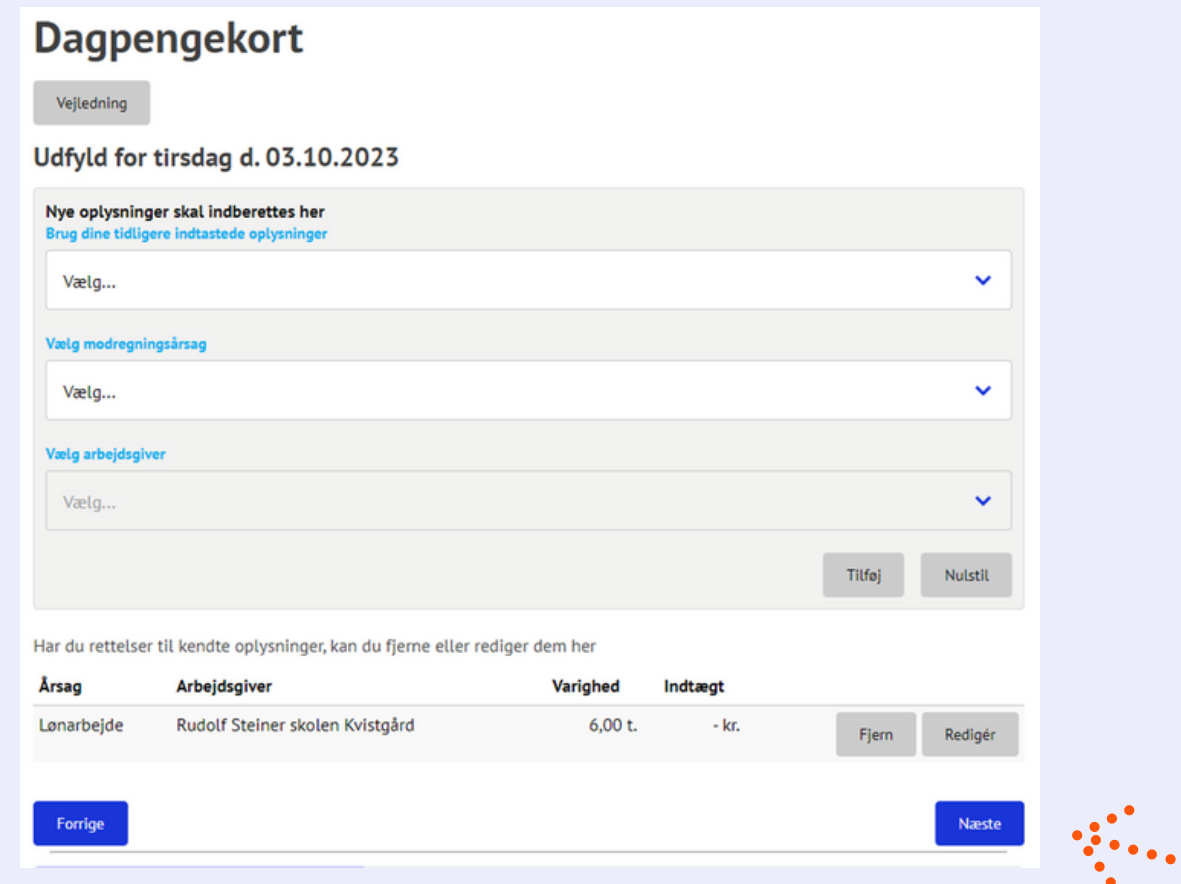

### **Trin 5:**

Sidste trin i dagpengekortet er en tro- og loveerklæring. Hvis dine oplysninger er korrekte, kan du krydse erklæringen af og trykke indsend.

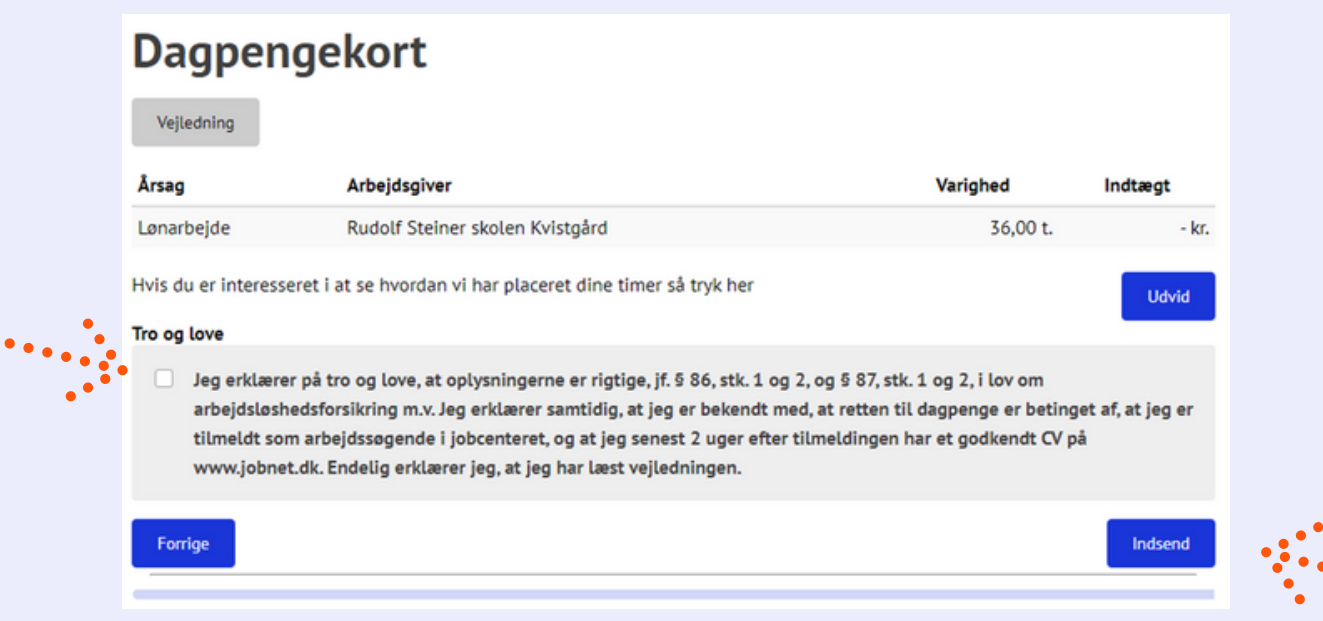

Når du har trykket indsend, har vi modtaget dit dagpengekort, og du skal ikke gøre mere.

Husk at du altid kan ringe eller sende os en besked, hvis du har spørgsmål. Vi er klar til at hjælpe.

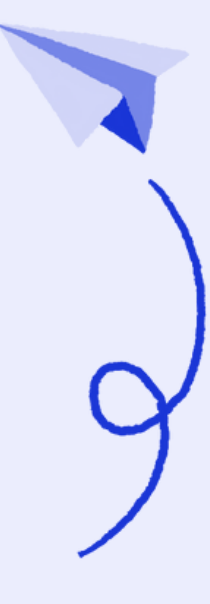

 $• • •$